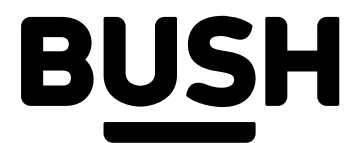

## Instruction manual

WI-1810

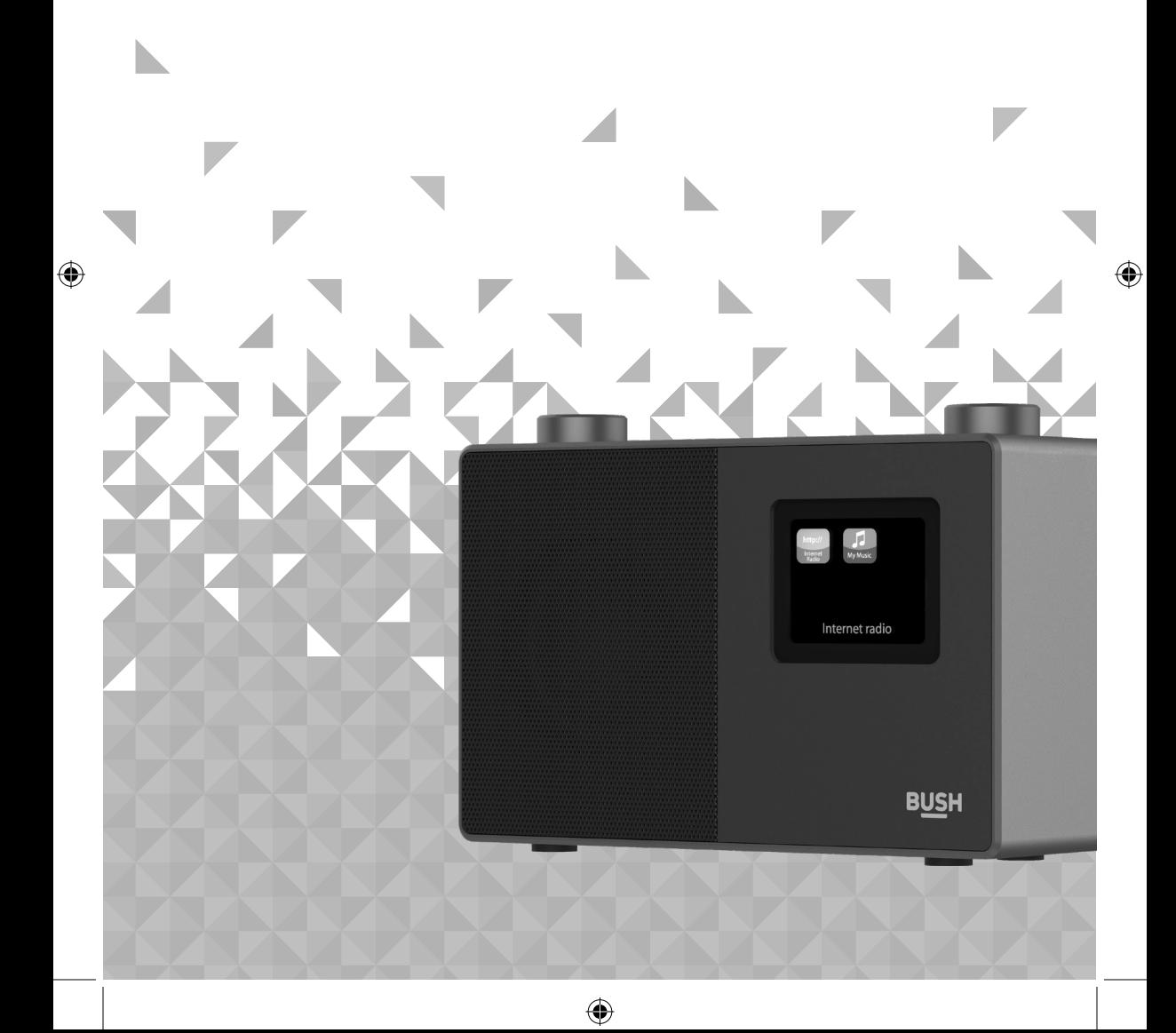

 $\bigoplus$ 

## **Contents**

Safety information General safety information 8 Power source 8 Ventilation 9 Heat sources and flames and  $\frac{1}{2}$ Getting to know your Internet Radio with Bluetooth Your Internet Radio with Bluetooth 12 Connection 15 Initial set-up 15 Connect to a Bluetooth device **18** Power on the state of the state of the state of the state of the state of the state of the state of the state of the state of the state of the state of the state of the state of the state of the state of the state of the s Power off (Standby) 19 Change the mode 19 Adjusting the volume 20 and 20 and 20 and 20 and 20 and 20 and 20 and 20 and 20 and 20 and 20 and 20 and 20 and 20 and 20 and 20 and 20 and 20 and 20 and 20 and 20 and 20 and 20 and 20 and 20 and 20 and 20 and 20 and 20 an Using headphones 20 Using your Internet Radio with Bluetooth Internet Radio mode 24 Storing Internet radio station presets 25 Bluetooth mode 27 Listening to Music/Audio using Bluetooth 28 UPnP mode 28 Setting up your Windows computer to allow access to your audio files 29 Playing audio files using UPnP mode 29 Menu options 30

You'll soon be enjoying your new Internet Radio with Bluetooth.

It all begins here, with your instructions. Don't worry, there's nothing too technical coming up. Just simple, step-by-step guidance to get you up and running quickly. Sound good? Then let's get started.

#### Help and Guidance

We're here to help you get the most from your Internet Radio with Bluetooth. Should you require any guidance, a simple solution can often be found online at:

#### www.bush-support.com

If you still require further assistance, call one of our experts on 0345 600 3021.

**BUSH** 

⊕

3

 $\bigoplus$ 

If you require any technical guidance or find that your product is not operating as intended, a simple solution can often be found in the Troubleshooting section of these instructions, or online at www.bush-support.com If

## **Contents**

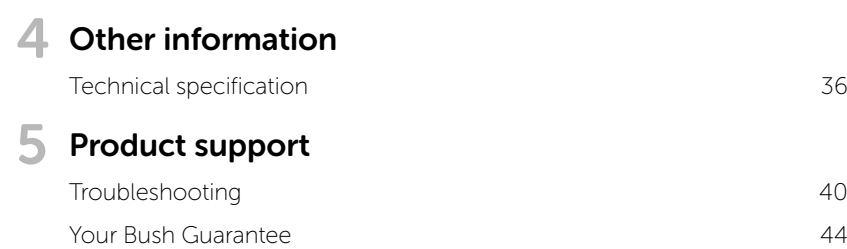

This page is left intentionally blank

⊕

If you require any technical guidance or find that your product is not operating as intended, a simple solution can often be found in the Troubleshooting section of these instructions, or online at www.bush-support.com If

 $\bigoplus$ 

 $\bigoplus$ 

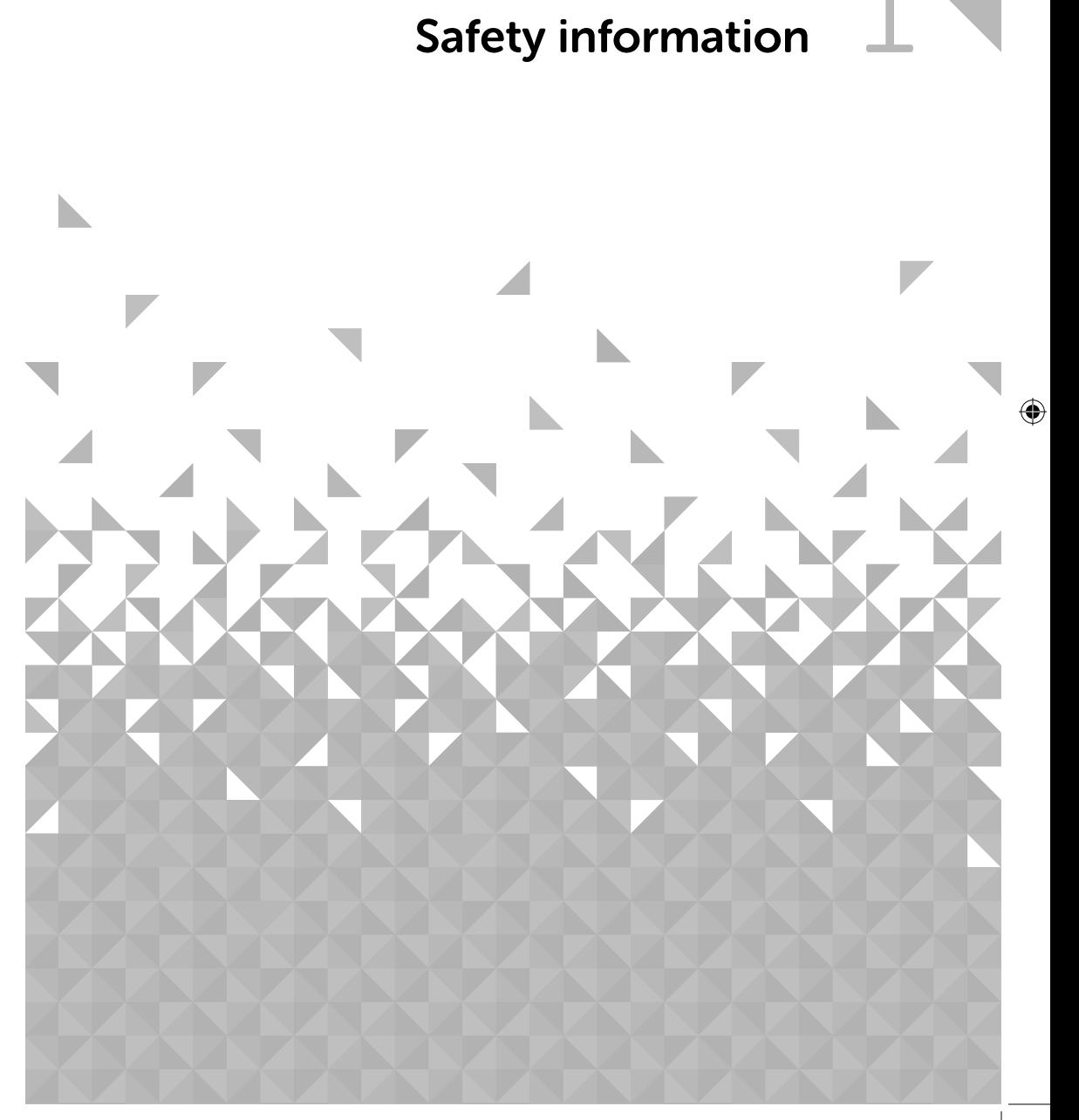

This page is left intentionally blank

 $\bigoplus$ 

#### Safety information /ļ\

Important - Please read these instructions fully before installing or operating

#### General safety information

Keep the product and all its parts out of reach of small children.

This product is not intended for use by persons (including children) with reduced physical, sensory or mental capabilities, or lack of experience and knowledge, unless they have been given supervision or instruction concerning the use of the appliance by a person responsible for their safety.

- Do not attempt to open the product. This product does not contain any user serviceable parts. Unauthorised handling of the device may damage it and will void your warranty.
- Do not use your Radio near emergency/intensive care medical equipment or during an electrical storm.

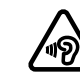

To avoid possible hearing damage, do not listen to this radio at high volume levels for long periods of time. Always keep the volume within reasonable limits.

#### Power source

- Only use the power supply that came with the product. Using an unauthorised power supply will invalidate your guarantee and may irrecoverably damage the product.
- Disconnect your Radio from the mains power supply during thunderstorms.
- Always check that you have completely switched off your Radio, before you change or disconnect the power supply.
- Where the mains power plug or an appliance coupler is used as the disconnect device, the disconnect device shall remain readily operable.
- If the Radio will not be used for a long period of time, make sure that the mains power is unplugged.

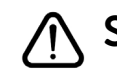

⊕

## Safety information

Important - Please read these instructions fully before installing or operating

#### Positioning the Internet Radio with Bluetooth

It is important that you consider carefully in advance where your Radio will be situated and make sure that it is:

- on a flat and stable surface.
- within 1.2 metres of a power socket. Please ensure that the mains power lead is not a trip hazard.
- at least 1 metre away from other electrical appliances to avoid interference.
- where it will be within range of your router for WiFi connectivity.
- where it will be in range of the connected or 'paired' bluetooth device (e.g. iPod/ iPhone/iPad/Android/other phone/computer, which is about 10 metres or less (33 feet or less) in line of sight.
- Never place your Radio directly onto antique or polished surfaces.

#### Moisture and water

- Keep it dry. Avoid exposure to precipitation, humidity and liquids which could all affect the product circuitry.
- Do not leave it in low temperatures as moisture can form inside the product, which may damage the circuit board.

#### Ventilation

• Do not block or cover slots, holes or openings on the product by placing on soft furnishings such as carpets, rugs or beds as these are provided for functionality and/or ventilation to ensure safe operation of the product.

#### Heat sources and flames

- Do not leave it in high temperatures as electronic devices and plastic parts may warp in heat.
- Keep it away from bright sunlight or heat sources, such as a radiator.
- Never place any type of candle or naked flame on top of, or near the product.

If you require any technical quidance or find that your product is not operating as intended, a simple solution can often be found in the Troubleshooting section of these instructions, or online at www.bush-support.com If

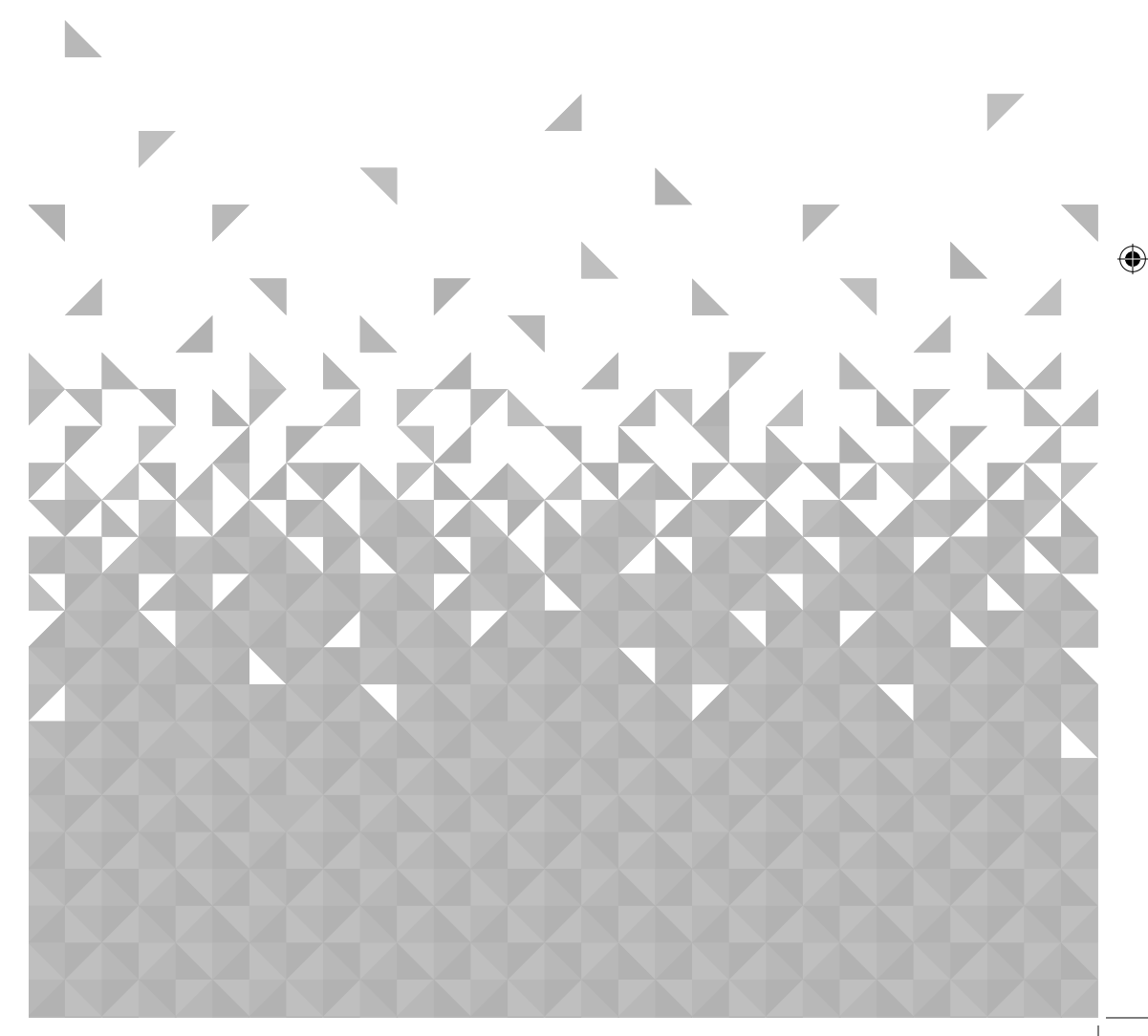

This page is left intentionally blank

 $\bigoplus$ 

You'll be up and running in no time

#### Ready? Let's begin...

◈

Please read these instructions carefully. They contain important information which will help you get the best from your product and ensure safe and correct installation and operation.

If you require any further assistance, our technical experts are happy to help. For full details, refer to the product support section at the end of these instructions.

#### Your Internet Radio with Bluetooth

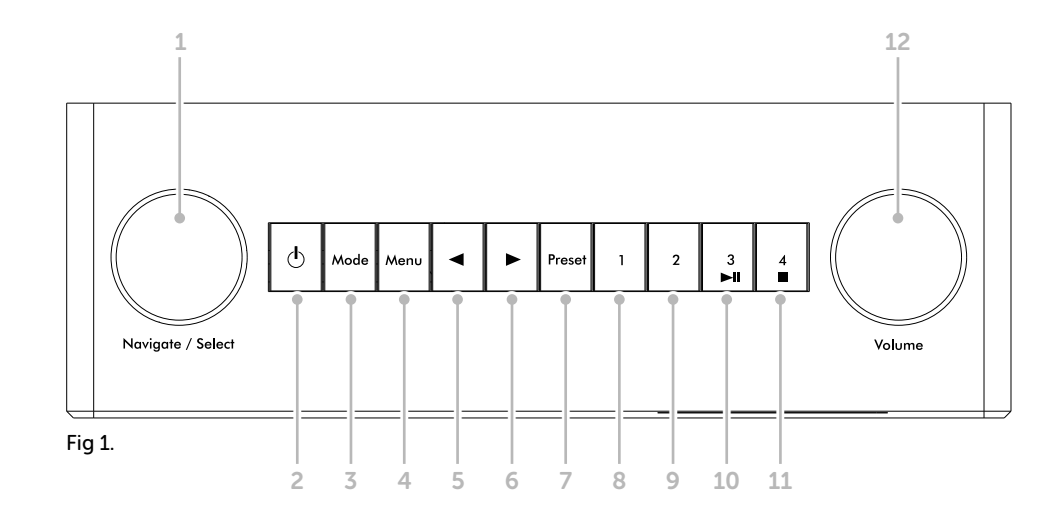

## Getting to know your Internet Radio with Bluetooth

You'll be up and running in no time

- 1. Rotary Navigate/Select control
	- Rotate to scroll and highlight options on screen
	- Press to Select an option
	- When the alarm sounds, press to Snooze for 5 minutes
	- In Bluetooth mode: Press to disconnect the current device and search for new devices.
- 2. Power<sub>(b)</sub>

 $\bigcirc$ 

- Short press to Power on/off (Standby)
- 3. Mode
	- Short press to change the mode (Internet radio/Bluetooth/UPnP)
- 4. Menu
	- Short press to display the Menu options (Local radio/Internet radio/ Media Centre/Information Centre/ Bluetooth/Configuration)
	- Long press to connect to your router using WPS.

 $5.$ 

• Skip back/Scroll left on screen

6.  $\blacktriangleright$ 

 $\bigoplus$ 

- Skip forward/Scroll right on screen
- 7. Preset (Internet radio)
	- Short press: Radio preset recall
	- Long press: Radio preset store
- 8. Radio preset 1 (Favourite)
	- In Internet radio mode: Long press

to store a preset (favourite)

- In Internet radio mode: Short press to recall a preset (favourite)
- 9. Radio preset 2 (Favourite)
	- In Internet radio mode: Long press to store a preset (favourite)
	- In Internet radio mode: Short press to recall a preset (favourite)
- 10. Radio preset 3 (Favourite)
	- In Internet radio mode: Long press to store a preset (favourite)
	- In Internet radio mode: Short press to recall a preset (favourite)
	- In Bluetooth mode: Short press to Play/Pause
- 11. Radio preset 4 (Favourite)
	- In Internet radio mode: Long press to store a preset (favourite)
	- In Internet radio mode: Short press to recall a preset (favourite)
	- In Bluetooth mode: Short press to Stop

12. Rotary Volume control

- Clockwise to increase the volume
- Anti-clockwise to decrease the volume

If you require any technical guidance or find that your product is not operating as intended, a simple solution can often be found in the Troubleshooting section of these instructions, or online at www.bush-support.com If

You'll be up and running in no time

13. Colour display

14. Power socket

⊕

15. Headphone socket

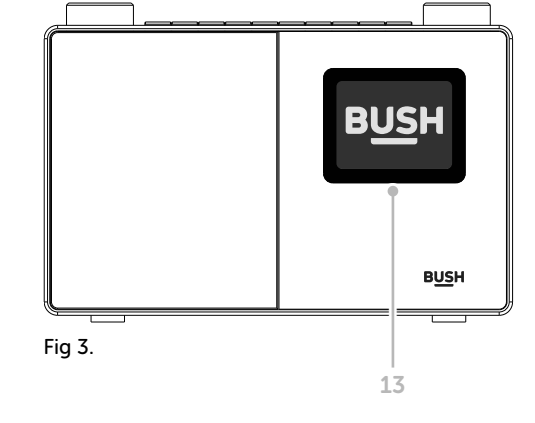

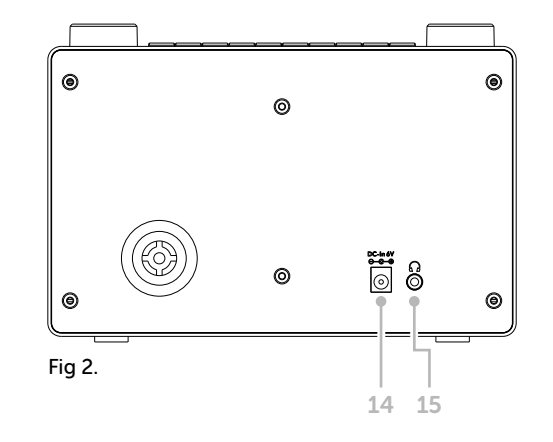

## Getting to know your Internet Radio with Bluetooth

You'll be up and running in no time

#### Connection

⊕

- 1. Connect the mains power lead into the socket on the back of the Radio.
- 2. Plug the power adaptor into the mains power wall socket and switch on. The Radio will switch on, the BUSH logo and Internet Radio will be displayed for a few seconds. Please wait.

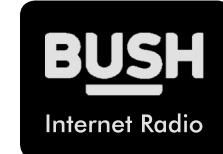

3. The Network Configuration screen will then be displayed, with the options for you to Select 'YES' to enter the settings manually, 'Yes (WPS)' for you to quickly and simply connect using the

WPS Push button service if your router has this option or 'NO' to skip the Network configuration settings now and to enter these later.

Note: If you skip the Network Configuration screen you will only be able to use your product with a Bluetooth connection, until you enter the settings required to connect to your home router for WiFi internet Radio access later.

#### Initial set-up

On first use your Radio will display the Network Configuration screen for you enter the settings to connect to your home router for WiFi internet Radio access. We recommend that you do proceed with this Setup and we have included the steps to do this below.

Alternatively, if you would prefer to enter the Network Configuration details to connect to your router later, use the rotary Navigation/Select control to highlight 'NO' and press to select. The main menu screen for your radio will then be displayed.

#### Connecting to your router using WPS (WiFi Protected Setup)

The easiest way to connect to your router is by using the WPS (WiFi Protected Setup) push button. Please check on your router to see if it has this option.

- 1. When the Network Configuration screen is displayed, use the left hand Navigation/ Select rotary control to highlight 'Yes(WPS)' and press to Select.
- 2. On your router, press the WPS button within 120 seconds.

If you require any technical quidance or find that your product is not operating as intended, a simple solution can often be found in the Troubleshooting section of these instructions, or online at www.bush-support.com If

You'll be up and running in no time

- **3.** After a few moments the display on your Internet radio will change to 'Connecting to Network...' Please wait.
- 4. The main menu screen is then displayed with Internet Radio as the first option. You are now connected via your router to the internet.
- 5. Press the left hand Navigation/Select rotary control to select Internet radio. You can now use the left hand Navigation/Select rotary control to scroll through the options available and press to select.

#### Connecting to your router by scanning for available WiFi networks

If your router does not have a WPS Push Button option, then your radio can scan for available WiFi networks.

- 1. When the Network Configuration screen is displayed, use the left hand Navigation/ Select rotary control to highlight 'YES' and press to Select.
- 2. 'Scanning for Wireless Network...' will be displayed, whilst your radio scans for available WiFi networks.
- 3. After a few seconds a list of the Network Names (also know as SSIDs), for the WiFi networks found during the scan will be displayed.
- 4. Use the Navigation/Select control to highlight the WiFi Network that the Radio should connect to and press to Select.

Note: If your WiFi network is not listed, if may be because your router has been set not to broadcast its Network Name or SSID. Please check your router settings; you can opt to change your router to broadcast its network name so that it can be found during a WiFi network scan by your Radio

Note: If your router is set to broadcast its Network name or SSID, but it has not been found, please first try to scan again for WiFi networks. If your network is still not found, please try moving your Radio closer to your router and then scan for WiFi networks again.

## Getting to know your Internet Radio with Bluetooth

You'll be up and running in no time

- 5. If your router requires a wireless password or an encryption key you will need to enter this now to enable it to connect to your router. Some wireless routers already have an encryption key or password that has been set by the manufacturer, this will be shown either on the router itself or within the documentation provided with it.
- 6. 'Enter Password' will be displayed and a highlighted capital 'A' will be displayed on the next line.

Note: To enter the wireless password or encryption key, use the left hand Navigation rotary control to scroll through the letters and numbers and the  $\blacktriangleleft$  or  $\blacktriangleright$  buttons to move to the next or previous letters. Do not press the left hand rotary control to Select, until you have entered your complete password or key and checked that it is correct.

7. To enter the wireless password or encryption key into your radio, use the Navigation/ Select rotary control to display the first letter or number of your password.

Note: You must enter the letters and numbers of your wireless password or encryption key exactly, as they appear on your router or router documentation, including upper or lower case letters, to enable your radio to connect successfully to your router.

- 8. Use the button to move one space to the right to enter the next letter or number. Use the Navigation/Select rotary control to display the second letter or number of your password.
- 9. Continue to use the  $\blacktriangleright$  button and the Navigation/Select rotary control until all the letters and numbers of your password or encryption key have been entered correctly.
- 10. Please check it carefully. If you need to go back and make a correction, please use the button and then re-enter the letters and numbers as above.
- 11. Once you are sure that you have entered the password or encryption exactly as it appears n your router. Press the left hand Navigation/Select rotary to confirm.
- 12. 'Connecting to Network...' will be displayed. Please wait.
- 13. The main menu screen is then displayed with Internet Radio as the first option. You are now connected via your router to the internet.

If you require any technical quidance or find that your product is not operating as intended, a simple solution can often be found in the Troubleshooting section of these instructions, or online at www.bush-support.com If

You'll be up and running in no time

14. Press the left hand Navigation/Select rotary control to select Internet radio. You can now use the left hand Navigation/Select rotary control to scroll through the options available and press to Select.

#### Connect to a Bluetooth device

Check that your radio is in Bluetooth mode. If you are not already in Bluetooth mode, short press the Mode button until you are in Bluetooth mode (check the display). Your radio will begin to search for Bluetooth devices.

In Bluetooth Mode:

- 1. Your radio will search for Bluetooth devices.
- 2. On the device that you would like to connect to your radio (e.g. iPhone/iPad/Android/ other phone/Tablet/Computer), turn on Bluetooth connectivity and ensure that it is 'discoverable'.

#### Note: If necessary, refer to the instructions for your device to add or set up Bluetooth.

3. Select to 'Add new device', if necessary.

Note: Some products will automatically search for a new device and so the 'Add new device' option is not available.

- 4. When found, your radio will be displayed as 'BUSH WI-1810'. Select the device name to begin pairing.
- 5. When pairing is complete 'Bluetooth Connected' will be displayed.
- 6. Now that you have paired your device with the radio, it will connect to it when it is within range, which is about 10 metres or less (33 feet or less), line of sight.
- 7. Your device will remain paired with the radio unless you decide to disconnect or 'unpair' it.

Note: You can press the Navigation/Select rotary on the top of your radio to unpair your current device and search for new devices.

## Getting to know your Internet Radio with Bluetooth

You'll be up and running in no time

#### Power on

Short press the Power button.

### Power off (Standby)

Short press the Power button. The Standby screen will be displayed with the current date and time.

#### Weather location

When you are in Standby mode, you can also set a Weather location

- 1. Short press the  $\blacktriangleleft$  or  $\blacktriangleright$  button. 'Set location (Weather) is displayed.
- 2. Press the Navigation/Select rotary control. A list of countries is displayed.
- 3. To set for the UK, use the Navigation/Select rotary control to highlight Europe and press to Select.
- 4. Use the Navigation/Select rotary control to highlight United Kingdom and press to Select.
- 5. Use the Navigation/Select rotary control to highlight England, Northern Ireland, Scotland or Wales as required, and press to Select.
- 6. Use the Navigation/Select rotary control to highlight a Town and press to Select. The current weather information will be displayed. You can use the Navigation/Select rotary to scroll through the available weather information.
- 7. Your radio will now switch between the Weather information and the current date and time when in Standby mode.

#### Change the mode

 $\bigoplus$ 

Short press the Mode button to change the mode, there are 3 options available: Internet Radio, Bluetooth and UPnP.

If you require any technical quidance or find that your product is not operating as intended, a simple solution can often be found in the Troubleshooting section of these instructions, or online at www.bush-support.com If

**BUSH** Getting to know your Internet Radio with Bluetooth 19<br>
Getting to know your Internet Radio with Bluetooth 19

You'll be up and running in no time

#### Adjusting the volume

- Turn clockwise to increase the volume.
- Turn anti-clockwise to decrease the volume.

#### Using headphones

You can connect headphones with a 3.5mm plug (not included) to your radio. The headphone socket can be found on the back of the Radio next to the power socket.

When you have headphones connected the Radio speaker is switched off and all sound is via the headphones.

Note: Always keep the volume within reasonable limits.

 $\bigoplus$ 

This page is left intentionally blank

If you require any technical guidance or find that your product is not operating as intended, a simple solution can often be found in the Troubleshooting section of these instructions, or online at www.bush-support.com If

 $\bigoplus$ 

# Using your Internet Radio<br>
with Bluetooth

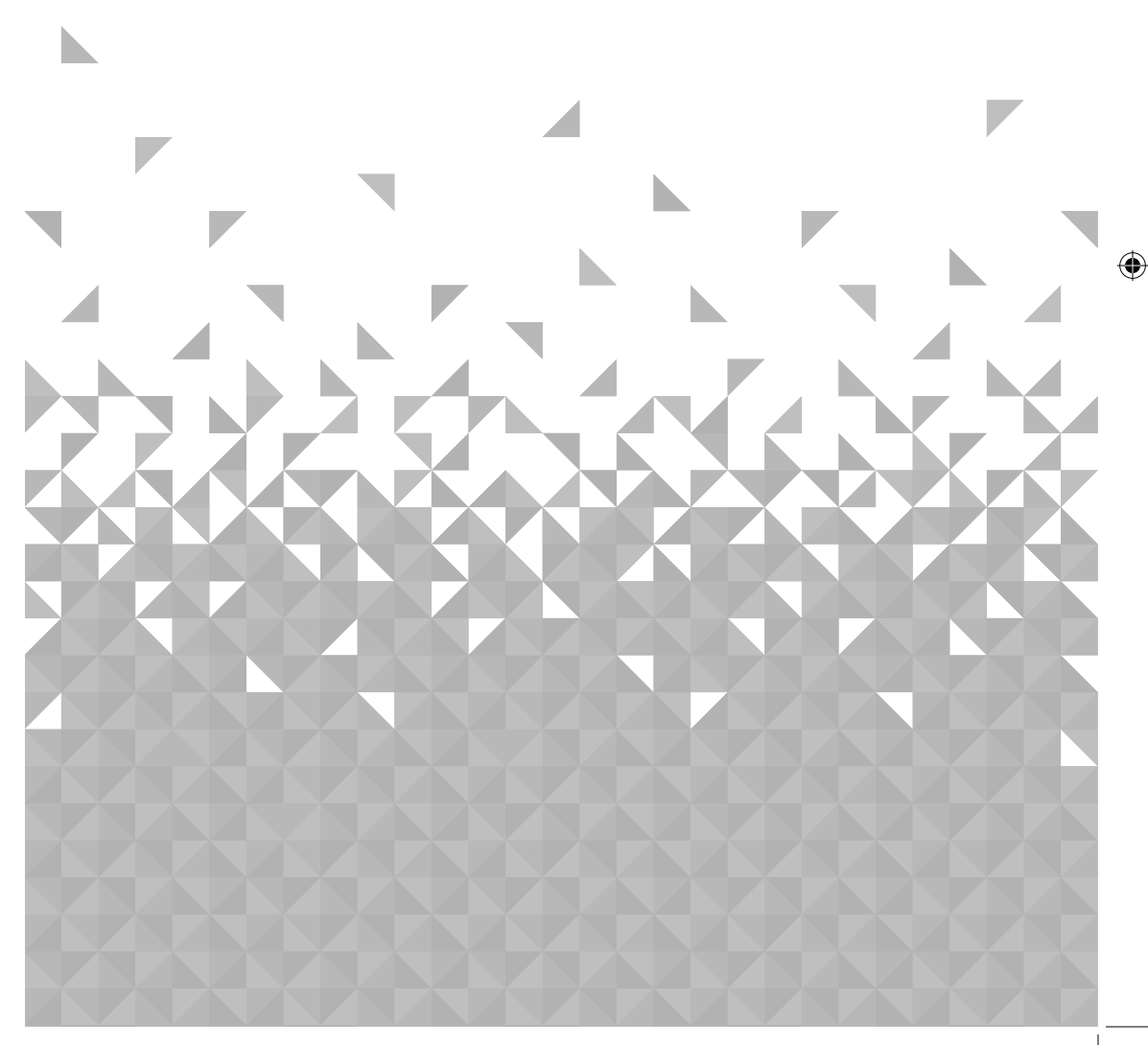

This page is left intentionally blank

 $\bigoplus$ 

## Using your Internet Radio with Bluetooth

Let's get started

#### Internet Radio mode

Check that you are in Internet radio mode. If you are not already in Internet radio mode, short press the Mode button until you are in Internet Radio mode (check the display).

With your BUSH Internet Radio you can listen to thousands of radio stations from around the world; you just need to connect to your home router via WiFi for an Internet Broadband connection.

If you didn't enter your Network Configuration details when you first powered on your radio, you can press and hold the Menu button in internet radio mode to connect to your router using the WPS (WiFi Protected Setup) push button, this is the easiest way to connect. Please check on your router to see if it has this option and then follow the steps on page 15 and 16.

Alternatively your radio will attempt to connect and then scan for wireless networks when you select an internet radio station. You can then follow the steps on page 16 to connect to your router.

#### Selecting an Internet radio station

There are several different ways of selecting Internet Radio stations to listen to on your radio. Such as:

- Global Top 20
- Genre

⊕

- Country/Location
- Highlighted stations

In internet radio mode:

- 1. Use the Navigation/Select rotary to highlight 'Radio Station/Music' and press to Select.
- 2. Use the Navigation/Select rotary to highlight one of the displayed options and press to Select.

## Using your Internet Radio with Bluetooth

Let's get started

3. Continue to use the Navigation/Select control to highlight each option you would like and press to Select. When you select an Internet radio station to tune in and listen to, 'Connecting...', followed by 'Buffering...' with a percentage will be displayed. After a short delay the station should start to play.

#### Storing Internet radio station presets

Your Radio can store up to 250 Internet radio stations in its preset memories for instant access to your favourite stations. Presets 1-4 can be stored and quickly recalled using the one-touch access buttons on the top of your radio.

Note: When you store Internet radio station presets, these are also automatically stored under the 'My Favourite' option within the Internet radio menu.

#### Storing the one-touch presets 1-4.

In internet radio mode:

- 1. Tune your radio to the Internet station that you wish to preset.
- 2. Long press the one-touch button (1-4) on the top of your radio, that you would like to store the Internet station to. A folder icon will appear in the top line of the display to confirm that the preset has been stored.

Note: If there is already an existing Internet station stored under a preset, it will be over written when you store the new station.

#### Recall a stored one-touch preset 1-4.

In internet radio mode:

 $\bigoplus$ 

1. Short press the one touch button on the top of your radio (1-4), where the station you would like to listen to has been stored.

If you require any technical quidance or find that your product is not operating as intended, a simple solution can often be found in the Troubleshooting section of these instructions, or online at www.bush-support.com If

**BUSH** Using your Internet Radio with Bluetooth **BUSH** 25

 $\bigoplus$ 

## Using your Internet Radio with Bluetooth

Let's get started

2. Your radio will connect to that station and begin to play.

Note: If no Internet station has been stored under the preset button, the number of the preset store will be displayed, followed by the preset list and 'empty' next to that location.

#### Storing Internet station presets 1-250

Note: When you store a radio station to Preset location 1-4 using this method, this will also be saved under the 1-4 one-touch buttons on the top of your radio.

- 1. Tune your radio to the Internet station that you wish to preset.
- 2. Long press the Preset button. Your radio will place the station to be stored in the next available preset location and the preset list will be displayed.
- 3. Whilst the preset list is displayed, press the Navigation/Select rotary to confirm the preset location; or you can use the Navigation/Select rotary control to move the station to a different numbered location and then press the Navigation/Select rotary to confirm the preset store.
- 4. A folder icon will appear in the top line of the display to confirm that the preset has been stored.

Note: If there is already an existing Internet station stored under a preset, it will be over written when you store the new station.

#### Recalling Internet station presets 1-250

In internet radio mode:

- 1. Short press the Preset button. Use the Navigation/Select rotary control to move to the Preset location and station that you would like to listen to (1-250).
- 2. Press the Navigation/Select control. The radio will tune to that station and begin to play.

## Using your Internet Radio with Bluetooth

Let's get started

#### Bluetooth mode

Check that your radio is in Bluetooth mode. If you are not already in Bluetooth mode, short press the Mode button until you are in Bluetooth mode (check the display). Your radio will begin to search for Bluetooth devices.

In Bluetooth Mode:

- 1. Your radio will search for Bluetooth devices.
- 2. On the device that you would like to connect to your radio (e.g. iPhone/iPad/Android/ other phone/Tablet/Computer), turn on Bluetooth connectivity and ensure that it is 'discoverable'.

Note: If necessary, refer to the instructions for your device to add or set up Bluetooth.

**3.** Select to 'Add new device', if necessary.

Note: Some products will automatically search for a new device and so the 'Add new device' option is not available.

- 4. When found, your radio will be displayed as 'BUSH WI-1810'. Select the device name to begin pairing.
- 5. When pairing is complete 'Bluetooth Connected' will be displayed.
- 6. Now that you have paired your device with the radio, it will connect to it when it is within range, which is about 10 metres or less (33 feet or less), line of sight.
- 7. Your device will remain paired with the radio unless you decide to disconnect or 'unpair' it.

Note: You can press the Navigation/Select rotary on the top of your radio to unpair your current device and search for new devices.

If you require any technical quidance or find that your product is not operating as intended, a simple solution can often be found in the Troubleshooting section of these instructions, or online at www.bush-support.com If

## Using your Internet Radio with Bluetooth

Let's get started

#### Listening to Music/Audio using Bluetooth

In Bluetooth mode:

- 1. Select and start the music or audio that you wish to listen to on your paired Bluetooth device, it will now be heard through the radio speaker. Adjust the volume on the connected device and/or your radio.
- 2. You can use the controls on your paired Bluetooth device as well as those on your radio.
- 3. Controls available on your radio:
- Play/Pause

Short press the '3' button.

- Skip back:
	- Short press the  $\blacktriangleleft$  button.
- Skip forward: Short press the  $\blacktriangleright$  button.
- Stop

Short press the '4' Stop button.

#### UPnP mode

If you are not already in UPnP player mode, short press the Mode button until you are in UPnP mode (check the display).

UPnP media sharing enables your radio to play music from a shared media library. If you are using a suitable server system such as a computer with Windows Media Player 10 or later (WMP), and your music library is well tagged, only the UPnP server needs to be set up.

Note: If you are an Apple Mac user, iTunes does not currently work as a UPnP media server, but there are add-ons available to work with an iTunes library, such as Plex Media Server. These are not covered within this guide.

## Using your Internet Radio with Bluetooth

Let's get started

 $\bigcirc$ 

In order to play the audio files on your radio, you must first ensure the following:

- Your computer is connected to the same router and network as your radio.
- The audio files are stored in the correct location on your computer.
- The audio files are not 'protected'.
- Your computer has the correct type of audio files and playlists stored on a networked computer.
- Your computer has file sharing turned on.
- The audio files can be shared on the network.
- You know the name of your computer.

#### Setting up your Windows computer to allow access to your audio files

- 1. Ensure that your computer is connected to the same router and network as your radio.
- 2. On your computer, in the Windows Media Player, add to the media library the audio files and folders that you would like to share with your radio.
- 3. In Windows Media Player, enable media sharing, select Library > Media sharing.
- 4. Ensure that your radio will be able to access the shared media by selecting it within the Windows Media Player and clicking 'Allow'. You can also choose a name for the shared media in 'Settings'. Click 'OK' to close the dialogue boxes.
- **5.** Your computer is now ready to stream the music to your radio.

#### Playing audio files using UPnP mode

#### In UPnP mode:

Your radio will load and display the names of the computer(s) on your network that have shared media available. Use the Navigation/Select rotary control to highlight and select the computer which has the audio files that you would like to play.

 $\bigoplus$ 

## Using your Internet Radio with Bluetooth

#### Let's get started

- 1. The menus presented to you on your radio are now generated by the media server, such as the Windows Media Player. Your radio can play Music and Playlists and there is also a search option available.
- 2. Use the Navigation/Select rotary control to highlight and press to select to play your music choices
- 3. You can also use the  $\blacktriangleleft$  skip back,  $\blacktriangleright$  skip forward,  $\blacktriangleright$  Play/Pause and  $\blacktriangleright$  Stop buttons on your radio, when streaming music from your computer.

#### Menu options

There are a range of features and settings available to you within the Menu of your radio. You can access the Menu when the radio is on (not in Standby mode), from any mode.

#### To use the Menu:

⊕

- 1. Short press the Menu button.
- 2. Use the Navigation/Select rotary control to scroll and press to select. Use the  $\blacktriangleleft$  or buttons to move across the screen e.g.: when setting an alarm time.
- 3. A list of features and options will be displayed. Use the Navigation/Select rotary control to scroll and highlight a feature or option and press to select or confirm. You can short press the  $\blacktriangleleft$  button if you need to go back a step.

Available features and options in the Menu are:

- Local radio
- Internet Radio
	- » My Favourite
	- » Radio Station/Music
	- » Local Radio
	- » Sleep Radio
	- » History
	- » Service

## Using your Internet Radio with Bluetooth

Let's get started

- **Media Centre** 
	- » UPnP
	- » My Playlist
	- » Clear My Playlist
- Information Centre
	- » Weather information
	- » Financial information
	- » System information
- Bluetooth mode
- **Configuration**
- » Time Display
- » Manage my MediaU
- » Network
- » Date & Time
- » Alarm Press the (b) Power button to stop the alarm. Press the Navigation/Select rotary control to Snooze for 5 minutes.
- » Timer
- » Language
- » Dimmer
- » Display
- » Power Management
- » Sleep Timer
- » Buffer

 $\bigoplus$ 

- » Weather
- » Local Radio Setup

If you require any technical guidance or find that your product is not operating as intended, a simple solution can often be found in the Troubleshooting section of these instructions, or online at www.bush-support.com If

**31 Using your Internet Radio with Bluetooth** S1

## Using your Internet Radio with Bluetooth

Let's get started

- » Playback Setup
- » Device

 $\bigoplus$ 

- » Equaliser
- » Resume When Power On
- » Software Update
- » Reset to Default Restores the original factory default settings

Note: All of the radio settings, including your internet radio router settings, Internet radio station presets and Bluetooth connection will be deleted when you Factory reset your radio.

This page is left intentionally blank

⊕

If you require any technical guidance or find that your product is not operating as intended, a simple solution can often be found in the Troubleshooting section of these instructions, or online at www.bush-support.com If

 $\bigoplus$ 

 $\bigcirc$ 

## Other information 4

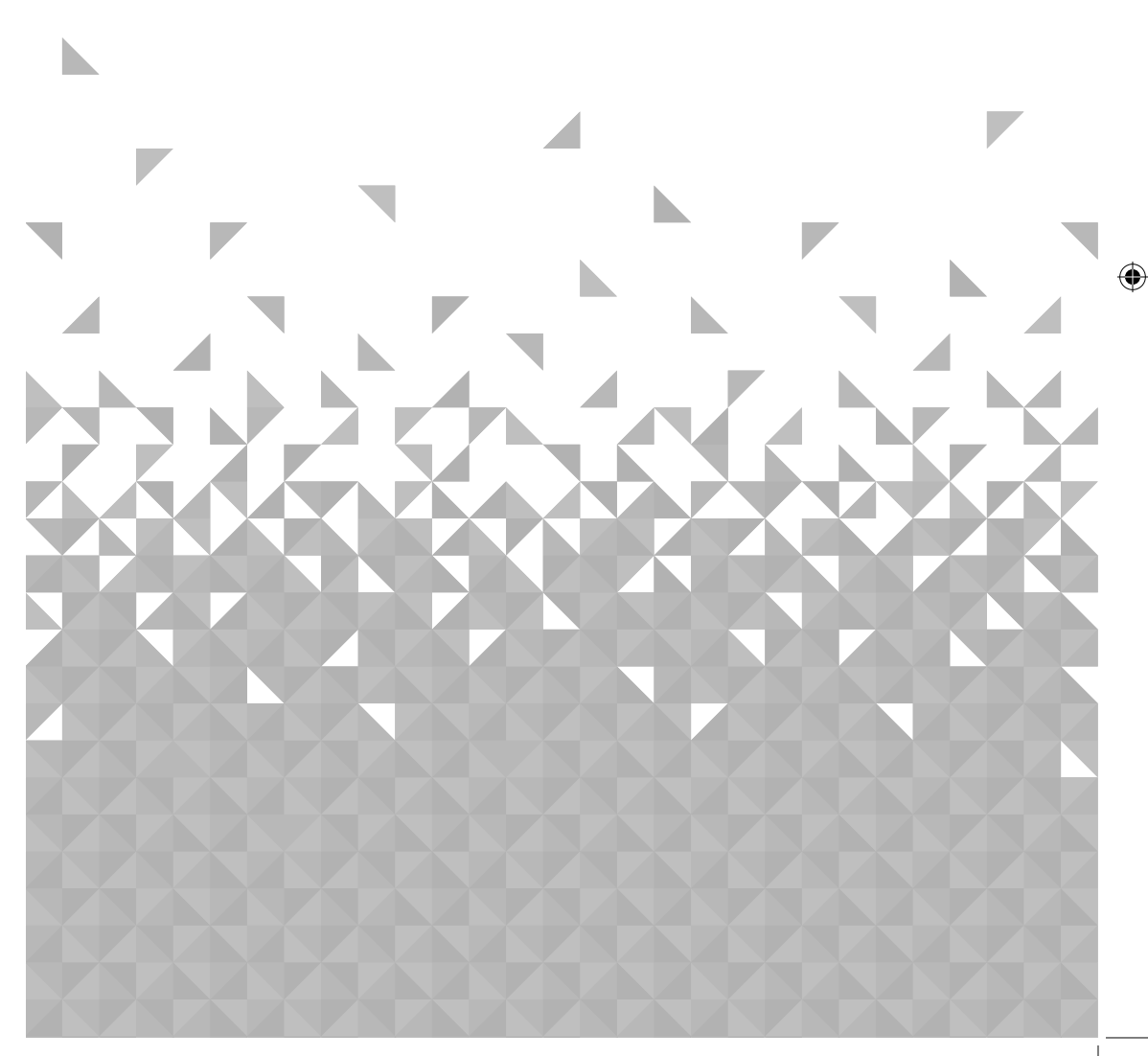

This page is left intentionally blank

 $\bigoplus$ 

## Other information

Helpful technical information

### Technical specification

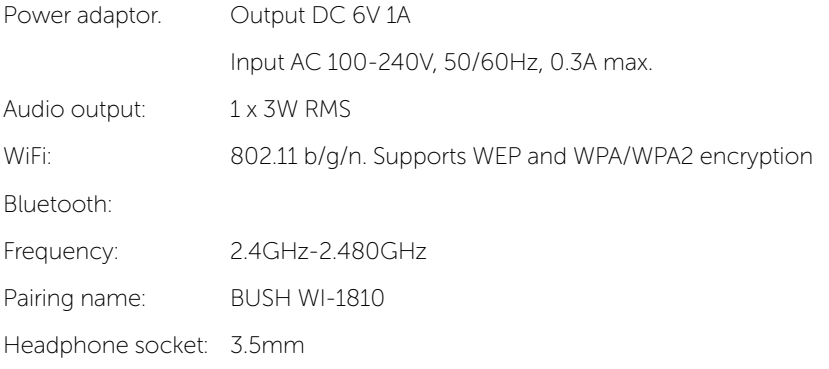

 $\bigoplus$ 

This page is left intentionally blank

⊕

If you require any technical guidance or find that your product is not operating as intended, a simple solution can often be found in the Troubleshooting section of these instructions, or online at www.bush-support.com If

 $\bigoplus$ 

 $\bigcirc$ 

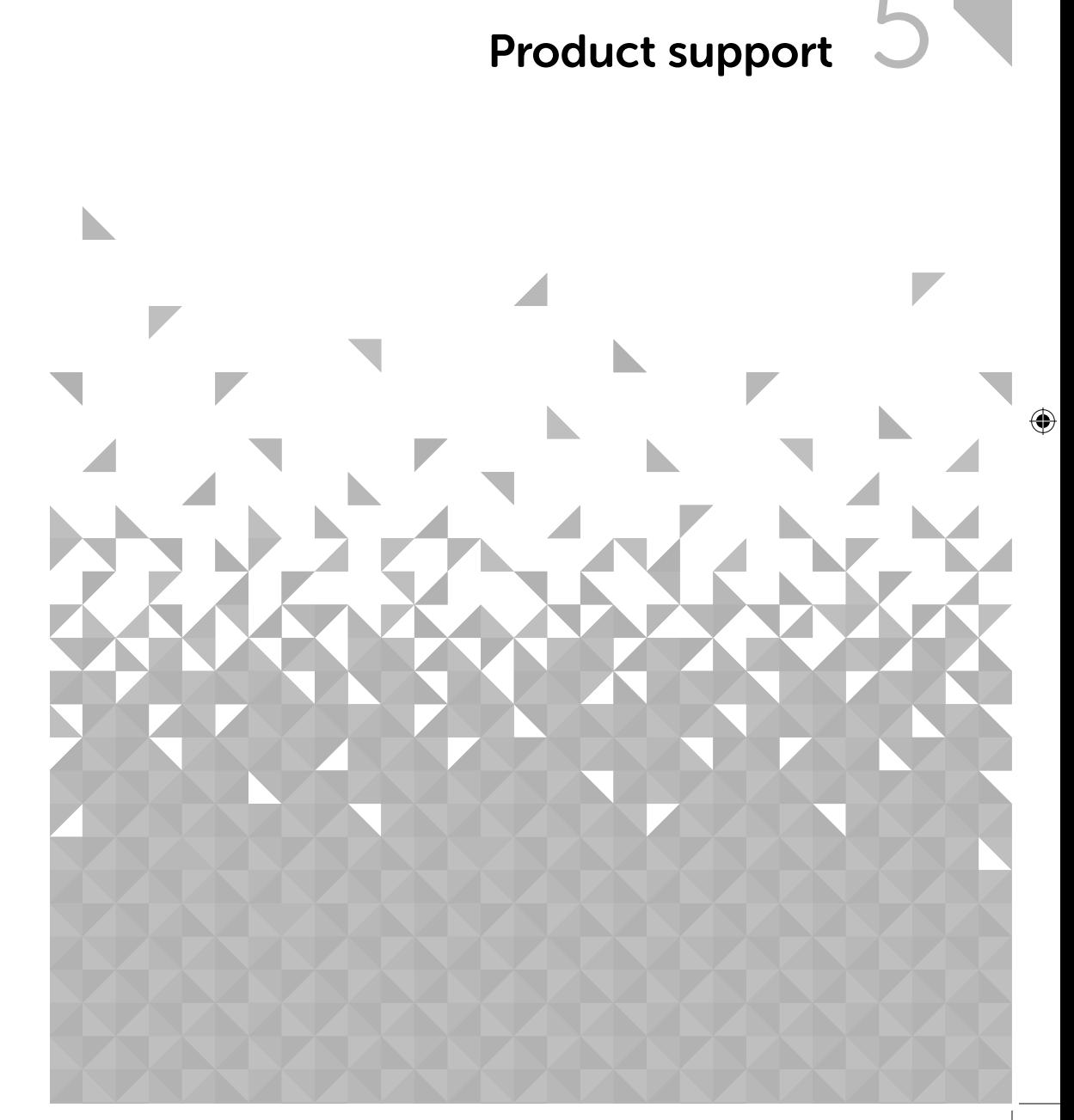

This page is left intentionally blank

 $\bigoplus$ 

## Product support

Help is always at hand

#### Troubleshooting

#### Unable to connect wirelessly to your router:

- Check that you are able to connect successfully to your router using WiFi with another device, such as a computer, tablet or mobile phone.
- Ensure that your Radio is within range of your router for WiFi connectivity, move it closer to the router, if necessary.
- Check that you do not have other electrical or WiFi products too close to your Radio, which could interfere with the WiFi signal.
- Check that you have entered the encryption key or passphrase for your router, exactly as it appears, including upper and lower case characters.
- Check that your router has not been set up to restrict access to specific MAC addresses. The person who set up your network will be able to advise if you need to enter the MAC address of your radio to the list of allowed devices on your router. You can find the MAC address of your radio within the Menu, under Information Centre>System information>Wireless info.
- Check that your network's firewall is not blocking the connection from your Radio.

#### Some internet radio stations are not available:

- The station may not be broadcasting at the time of day that you have tried to listen to it. (Depending on the particular radio station if may be in a different time zone)
- The station may have too many people trying to connect to its servers and their server capacity may not be enough to enable everyone to connect.
- The station is not broadcasting any more.
- The internet connection between the server (often located in another country) and you is slow. Some Internet Service Providers may fail to provide service in some geographical areas. You could use a computer to check if the internet radio station can be received.
- If the radio station connection is intermittent or keep stopping. Check your internet

## Product support

 $\bigcirc$ 

Help is always at hand

broadband connection and speed.

• If you are experiencing an intermittent service or high error rate on your broadband connection your radio will not be able to continuously connect and play in internet radio mode.

#### Unable to pair with a Bluetooth device:

- Check that you are in Bluetooth mode.
- Ensure that you are within range of the radio for Bluetooth functionality, 10 metres or less (33 feet or less).
- Move the radio and Bluetooth device away from other Bluetooth devices/electrical equipment.
- If possible, turn off other nearby Bluetooth devices or disable their Bluetooth functionality.

#### No sound / power:

- Adjust the volume.
- You may have headphones connected. Please unplug the headphones or use them to listen to your radio.

#### The function buttons do not respond:

- Check that the mains power lead is connected at the back of your radio and the mains power wall socket is switched on. Press and release the  $\phi$  Power button.
- Try a reset to factory defaults.

Note: All of the radio settings, including your internet radio router settings, Internet radio station presets and Bluetooth connection will be deleted when you Factory reset your radio.

⊕

If you require any technical quidance or find that your product is not operating as intended, a simple solution can often be found in the Troubleshooting section of these instructions, or online at www.bush-support.com If

## Product support

Help is always at hand

#### Help and assistance

If you require any technical guidance or find that your Internet Radio with Bluetooth is not operating as intended, a simple solution can often be found in the Troubleshooting section of these instructions or online at www.bush-support.com

If you still require further assistance, call one of our experts on 0345 600 3021\*. To help give us give you a fast and efficient service please have the following information ready:

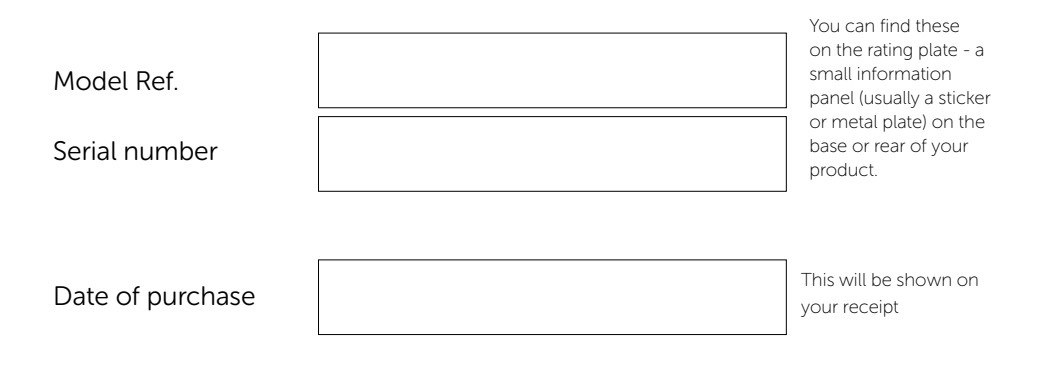

Local call rates applies\*

⊕

#### Lines open 8am-7pm Monday to Saturday and 10am-4pm Sunday.

\*Calls to Bush enquiry lines may attract a charge and set up fee from residential lines depending on your call plan/tariff. Mobile and other providers costs may vary, see www.bt.com/pricing for details.

For security and training purposes, telephone calls to and from customer service centres may be recorded and monitored. Calls from Republic of Ireland will attract international call charges.

## Product support

Help is always at hand

#### Disposal

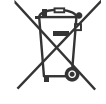

 $\bigcirc$ 

- Disposal of your old product. Your product is designed and manufactured with high quality materials and components, which can be recycled and reused.
- When this crossed out wheeled bin symbol is attached to a product it means the product is covered by the European Directive 2012/19/EC.
- Please make yourself aware of the local collection system for electrical and electronic products.
- Please act according to your local rules and do not dispose of your old products with your normal household waste.
- The correct disposal of your old product will help prevent potential negative consequences for the environment and human health.

## $\epsilon$

This product is intended for use within the UK. This equipment complies with the essential requirements of the Radio Equipment Directive 2014/53/EU.

#### Declaration of Conformance

Hereby, Argos Ltd, declares that this Internet Radio with Bluetooth WI-1810 is in compliance with the essential requirements and other relevant provisions of the Radio Equipment Directive 2014/53/EU. The complete declaration of conformity can be obtained by contacting http://www.bush-support. com/

## Product support

Help is always at hand

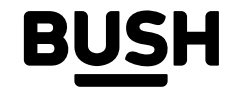

#### Call us now and register your 12 month guarantee

Thank you for choosing Bush. Your new product is guaranteed against faults and breakdowns for 12 months. Don't forget to register it with us today so we can provide you with our best possible after-sales service and useful updates.

#### www.bushregistration.co.uk

#### FREEPHONE\*

#### 0800 597 8548

Lines are open 8am - 8pm, 365 days a year. \*Calls may be recorded and monitored.

#### Your Bush Guarantee

This product is guaranteed for twelve months from the date of original purchase. Any defect that arises due to faulty materials or workmanship will be repaired free of charge (or if applicable the product will be replaced or the purchase price refunded) where possible during this period by the dealer from who your purchased the unit.

#### The guarantee is subject to the following provisions:

- The guarantee does not cover accidental damage, misuse, cabinet parts, knobs or consumable items.
- re-sold or has been damaged by inexpert repair.
- Specifications are subject to change without notice.
- The product must be correctly installed and operated in accordance with the instructions contained in the manual.
- It must be used solely for domestic purposes. The guarantee will be rendered invalid if the product is
- from the breakdown of the product. • This guarantee is in addition to and does not

• Bush disclaim any liability for loss or damage arising

diminish your statutory or legal rights.

#### Important Data Protection Information

To find out how we and Domestic & General Insurance Plc use your data please refer to the guarantee registration material or visit www.bushregistrations.co.uk.

This page is left intentionally blank

Guarantor: Argos Limited - 489 - 499 Avebury Blvd. - Milton Keynes - MK9 2NW

If you require any technical guidance or find that your product is not operating as intended, a simple solution can often be found in the Troubleshooting section of these instructions, or online at www.bush-support.com If

⊕

 $\bigoplus$ 

This page is left intentionally blank and the state of the state of the state of the This page is left intentionally blank

 $\bigoplus$ 

# BUSH

 $\bigoplus$ 

 $\bigoplus$ 

 $\bigoplus$ 

Contact:

 $\bigoplus$ 

www.bush-support.com Helpline: 0345 600 3021